# *Under Construction:* **Delphi Wizard Magic**

*by Bob Swart*

This month I'm going to explain<br>the difference between a plain Expert and a real Wizard. We'll develop a Wizard Form/Component Template and end up by seeing how to write a single Wizard DLL Expert that can be installed into both Borland C++ Builder and Delphi – and I don't mean single source code, but single binary code compatible!

Borland tools always used to have Experts (such as the Target Expert and Class Expert in Borland C++, and the Component Expert and Table Form Expert in Delphi), while Symantec called them Assistants and Microsoft named them Wizards. Alas, Borland C++ Builder and now Delphi 3 have introduced us to the new official Borland terminology: Wizards. Like it or not, Microsoft does set the naming conventions. Anyway, Delphi has a TIExpert interface (no need to change the class name as well and break existing code) that we can use to write Experts, ahem, Wizards that is. We've seen the techniques already in Issues 3, 7, 11 and 13, but let's now explore the true nature of Wizards and see how we can build them ourselves.

#### **Wizard GUI**

Having a TIExpert dialog pop up in the Delphi IDE is certainly nice, but doesn't constitute a real Wizard. If we look at the Microsoft Windows 95 *Add New Hardware* Wizard (Figures 1 and 2) we can identify some issues and attributes that are important when designing a consistent Wizard interface.

First of all, the Wizard is a form with a fixed size, comprising two major parts: the bottom part with the navigation buttons (Back, Next, Cancel, sometimes Help, and Finish at the end) and the upper part with a bitmap on the left and the actual Wizard contents on the right.

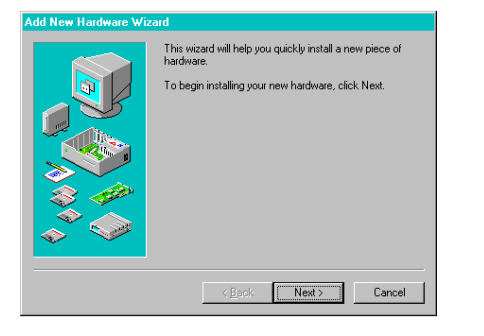

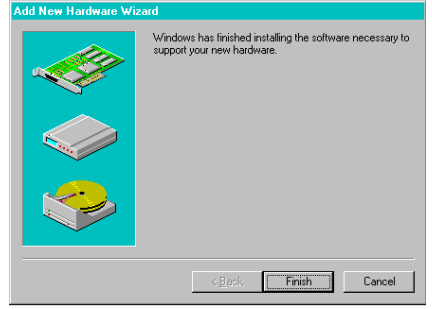

➤ *Figure 1* ➤ *Figure 2*

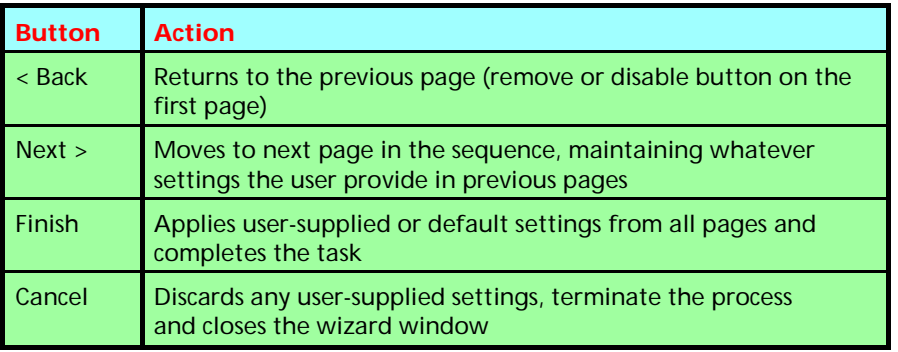

➤ *Table 1: Wizard button actions*

Looking closer we notice that the bitmap which is displayed on the left can be specific to the entire Wizard or just to the current step. The remainder of the form guides the user. So a Wizard is not just another data entry form, but a form where we first give an explanation of what kind of input we expect, followed by the input control to enter this value (for example a file to be copied). This way we can see the Wizard as an "Expert" that can help and guide inexperienced users (who may need to read the cues), while experienced users can just fill in the input controls and go to the next page. All in all, a Wizard is a well-established user interface design element, open to all kinds of uses.

#### **MS Wizards**

The *Windows Interface Guidelines for Software Design*, published by

Microsoft Press (ISBN 1-55615-679- 0), has a lot of additional useful information. According to this book a Wizard is a series of pages which help the user through a task. The pages include controls to gather input from the user which is then used to complete the task. Table 1 shows the definitions of the standard command buttons which appear at the bottom of the Wizard form.

The book further advises us to use the title bar text of the Wizard form to identify the purpose of the Wizard and optionally the purpose of the specific step that is being performed on the current page.

On the first page of the Wizard, we should include a graphic in the left side of the form to establish a reference point. On the top right portion of the Wizard window a short paragraph welcomes the user to the Wizard and explains

what it does. We can also include controls for entering or editing initial input to be used by the Wizard, if there is sufficient space.

On subsequent pages, we can continue to include a graphic for consistency or, if space is critical, use the entire width of the form for displaying instructional text and controls for user input. When using graphics, we should make sure to include pictures that help illustrate the process. Also, we should include default values or settings for all controls where possible.

We can include the Finish button at any point that the Wizard can complete the task, placed to the right and adjacent to the Next button. This allows the user to step through the entire Wizard or only the page on which they wish to provide input. Otherwise, if the user needs to step through each page of the Wizard, we should replace the Next button with the Finish button on the last page of the Wizard. Also on the last page of the Wizard we must indicate to the user that the Wizard is prepared to complete the task and instruct the user to click the Finish button.

In summary, we must design the Wizard pages to be easy to understand. It is important that users immediately understand what a Wizard is about so they don't feel like they have to read it very carefully to understand what they have to answer. It is better to have a greater number of simple pages with few choices than a smaller number of complex pages with too many options or text.

#### **TWizard**

Now that we've learned how to design a Wizard according to the Microsoft guidelines, let's find out how much work it takes to actually create something that looks and acts like a Wizard. In order to do that, lets take a form, set Width to 480, Height to 360, Scaled to False, Position to poScreenCenter, Border-Style to bsDialog and the Caption to Dr.Bob's Sample Wizard. Then, drop a TBevel on the form, set Shape to bsTopLine and Align to alBottom. Now, drop three TButton controls on the form just below the Bevel

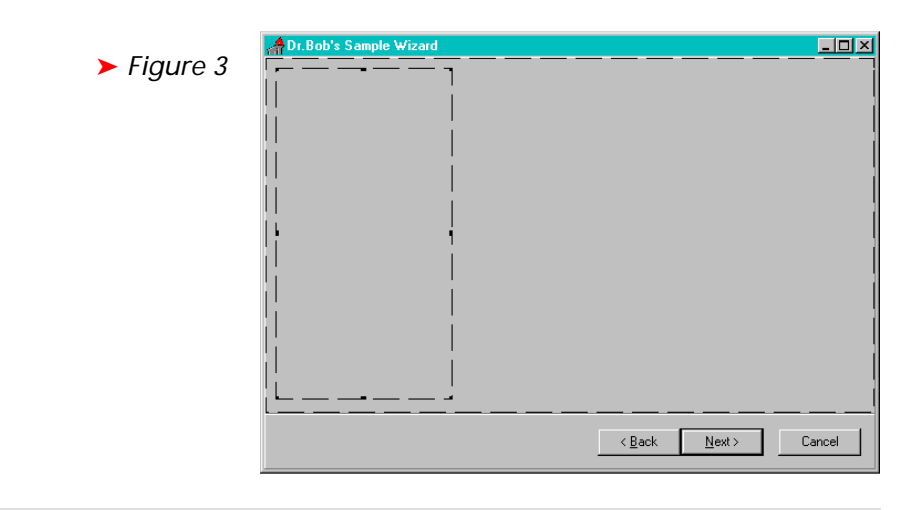

procedure TWizardForm.ButtonStepClick(Sender: TObject); begin if Sender IS TButton then NoteBook.PageIndex := NoteBook.PageIndex + (Sender AS TButton).Tag else NoteBook.PageIndex := 0;  $NoteBook.PageIndex := 0;$ <br>ButtonBack.Enabled := NoteBook.PageIndex > 0; { first } if NoteBook.PageIndex < Pred(NoteBook.Pages.Count) then begin ButtonNext.Caption := '&Next >'; ButtonNext.ModalResult := mrNone end else begin { Finish } ButtonNext.Caption := '&Finish'; ButtonNext.ModalResult := mrOk end end;

➤ *Listing 1*

and set the captions (from left to right) to  $\langle$  &Back, &Next  $\rangle$  and Cancel. Note that we have to set the form's BorderStyle to something other than bsSizeable or bsSize-ToolWin (such as the bsDialog), otherwise we would not be able to drop anything below the Bevel line – try it and you'll see that the Bevel shrinks down to below the buttons. Why? I first suspected a bug in Delphi, but Danny Thorpe of Borland R&D told me that this behaviour is due to AutoScroll, which is enabed by default on resizeable form styles and disabled by default on fixedsize form styles.

Anyway, make sure the Back and Next buttons touch each other and the Cancel one is a little to the right. Ensure the Next button is the default button and set the Modal Result property of the Cancel button to mrCancel (so it cancels the Wizard when clicked). Now, put a TImage on the left part of the form just above the Bevel and you have a Wizard skeleton almost ready to use.

The final step involves going to the Win 3.1 tab of the component palette and dropping a NoteBook on the form. Set the Align property to alClient. The TImage will suddenly disappear (behind the NoteBook)! We can right click on the NoteBook and choose Send to Back all we want, the TImage will not reappear. We need to put the TImage on a Panel first (ie remove the TImage, remove the Notebook, drop a Panel on, drop the TImage on the Panel, drop a NoteBook on, set Align to alClient, perform Send to Back and the Panel with the TImage will reappear). Now, we have a Panel with a TImage that is placed on the *form* and not on the NoteBook, so it will show regardless of which NoteBook page is the current ActivePage. This technique can be used only if we have a single image for the entire Wizard. If we want to use different images for different steps pages of the Wizard then we should just drop a TImage on every page of the NoteBook that needs one. The latter option requires more resources and generates a bigger executable. So, we now have our Wizard Skeleton, as shown in Figure 3.

There's one important last step, which doesn't have anything to do with designing the Wizard but with the flow of control: the Next and Back buttons must share the same ButtonStepClick event handler. But

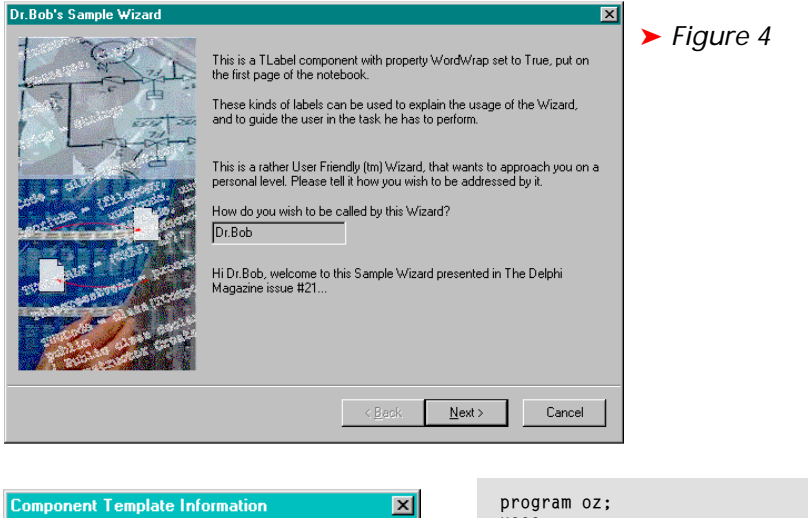

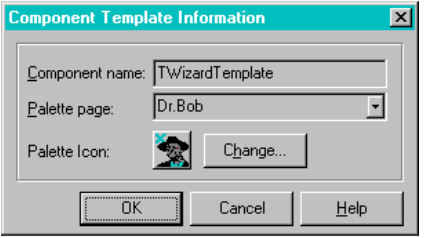

## ➤ *Figure 5*

first, give the Tag property of the Next button a value of 1, and the Tag property of the Back button a value of -1. If we click on the Next button, we want to advance one page and if we click on the Back button we need to step back one page (or advance -1 page: the value of the Tag property). The combined event handler only needs to cast the Sender to a TButton, check its Tag property and do the required processing based on that. If the Sender is not a TButton, then the NoteBook would be set to display the first page. This can be used for initialisation in the FormShow event, for example, where ButtonStepClick can be called with the form itself or witha nil argument. See Listing 1.

Note that the first NoteBook page has PageIndex 0, while the last page has PageIndex equal to NoteBook.- Pages.Count minus one. If we're on the last page, the Next button changes into the Finish button – changing the caption to Finish and ModalResult to mr0k. Of course, we need to ensure that the Finish button changes back into the Next button the user clicks Back.

This one event handler is usually all the code you need! Sometimes, the Next button can only be clicked on after some action has been

```
uses
 Controls, Dialogs, Forms,
 wizard in 'wizard.pas';
begin
 with TWizardForm.Create(nil) do
 try
 ShowModal
 finally
   finally<br>Free
    end
end.
```
## ➤ *Listing 2*

performed (like a pre-condition). You need to program that explicitly yourself. You can for example set the Enabled property of the Next button to False by default and only enable it when the user has fulfilled the requirements of the specific Wizard page, which you can check in the OnChange event handlers of the controls and components on that particular page.

The complete source code for the TWizardForm, which is nothing more than a Wizard template, is of course on this month's disk. An example project to show the Wizard in action is shown in Listing 2 (it compiles with all versions of Delphi and Borland C++ Builder). Given some more controls on the Wizard pages, we could end up with a sample Wizard like Figure 4.

Of course, version 3 of my collection of new Delphi and C++ Builder Wizards will be using a similar layout and Wizard style!

## **Delphi 3**

## **Component Template**

Delphi 3 has the new ability to create compound components (also called super components) on the fly. Just select the components you want to be included in the component template and select Component

| Create Component Template. The result is a new pseudo-component including all code for the event handlers we've just written. A great new way to add useful combinations of components and properties to the component palette. Especially in this case, where we can save the entire Wizard form we've built so far as one TWizard-Template component, just like that! See Figure 5.

Now let's try something new. Create a new form, but this time resize it to be larger than our initial Wizard Form of 480x360, say we make the height about 480 as well. Drop the new TWizardTemplate component on the form and notice that the buttons are suddenly children of the Panel. You cannot move the buttons back onto the Bevel, since the Parent of each button has become the Panel.

This is because when we drop the component template on the new (larger) form the components get created in this order: the Bevel and Panel *before* the buttons. But when the Bevel and Panel are adjusted according to their Align properties, the Panel is in the place where the Bevel was, on the spot where the buttons are about to be created. And indeed the buttons are created on top of the Panel instead of on top of the Bevel. The component template creator couldn't know that, it only reads the order, type and properties of the components that make up the component template.

The fix is to put everything (ie the entire previous TWizardTemplate) onto an extra Panel first: a Panel component that has its Align property set to alNone, so that the other template sub-components are created correctly. We can always set the Align property of the "fathering" component to alClient, if needed, after we've dropped it onto a new form.

#### **PlugIn Wizard Expert**

Well, now that we've written the Wizard interface form, we still need the expert interface to the Delphi (or C++ Builder) IDE. This is something we've done in the past, as I've noted. This time, we only need a

simple esStandard type expert that does nothing in its Execute method but call the same code that we used in the example project, except this time we want to connect the Wizard to the name of the currently loaded project. So, we call Tool-Services.GetProjectName as well, which returns a string containing the name of the current project. See Listing 3.

Note the special extra exports entry of InitExpert as name 'INITEXPERT0017' which is needed for Delphi 3 since the internal version number of Experts/Wizards has changed from Delphi 2.01 and C++ Builder. Some other things have changed as well, but nothing that we need to fear at this time.

The Wizard form, example project and PlugIn expert DLL can be compiled with all versions of Delphi and C++ Builder. If we want to actually use the expert DLL then we need to add a line to DELPHI.INI (in

#### ➤ *Listing 3*

```
library plugin;
uses
 {$IFDEF WIN32}{$H+} ShareMem, {$ENDIF}
 Wizard, ExptIntf, ToolIntf, VirtIntf, Forms,
 Dialogs, SysUtils;
procedure HandleException;
begin
 if Assigned(ToolServices) then
 ToolServices.RaiseException(ReleaseException)
end {HandleException};
Type
 TPlugInExpert = class(TIExpert)
 public
  public<br>{ Expert Style }
 function GetStyle: TExpertStyle; override;
 { Expert Strings }
 function GetIDString: String; override;
 function GetName: String; override;
 {$IFDEF WIN32}
       function GetAuthor: String; override;
    {$ENDIF}
 function GetMenuText: String; override;
 function GetState: TExpertState; override;
 procedure Execute; override; { Launch the Expert }
 end {TPlugInExpert};
function TPlugInExpert.GetStyle: TExpertStyle;
begin
 Result := esStandard
end {GetStyle};
function TPlugInExpert.GetIDString: String;
begin
    Result := 'DrBob.TPlugInExpert'
end {GetIDString};
function TPlugInExpert.GetName: String;
begin
 Result := 'Dr.Bob''s PlugIn Wizard Expert'
end {GetName};
{$IFDEF WIN32}
    function TPlugInExpert.GetAuthor: String;
 begin
 Result := 'Dr.Bob'
 end {GetAuthor};
{$ENDIF}
function TPlugInExpert.GetMenuText: String;
begin
 Result := 'No Project Wizard Available';
 if Assigned(ToolServices) then
 with ToolServices do
 try
 if (GetUnitCount > 0) and
```
### the WINDOWS/SYSTEM directory):

#### WIZARD=C:\DELPHI\PLUGIN.DLL

where the path to PLUGIN.DLL must be correct, of course. For the 32-bit tools we need to add a Key to the registry at the Expert location for each of the tools. The Key name doesn't matter, but the value must be the exact path where the expert DLL resides.

## **Borland C++ Builder**

Now that we have a 32-bit expert DLL for our Wizard, can we actually use it with C++ Builder and Delphi 3? The PlugIn Wizard expert compiles with C++ Builder with no problems and it runs fine as well. The sizes of the two DLLs (one compiled with Delphi 2.01 the other with C++ Builder 1.0) are different, however, and this seems to indicate that there is some difference in either the RTL/VCL or the compiler of Delphi 2.01 and C++ Builder.

Which leaves the question: are the expert DLLs created by the two compilers binary compatible? That is, can I use the PlugIn Wizard expert DLL compiled with Delphi 2.01 in C++ Builder, or vice versa? At first sight, this appears to be so (check out TRIPLEX.DLL by John Howe, which is one DLL that is binary compatible with Delphi 2, Delphi 3 and C++ Builder).

However, there are some compatibility problems that can arise, such as the use of ShareMem and esStandard experts (that get installed on the Help menu). We can prove this by trying to run the PLUGIN.DLL compiled with Delphi 2.01 in the C++ Builder IDE: we get access violations and *This Program Will Be Shut Down* messages all over the place. Not a pretty sight and a darn puzzle if you don't know where to look for the cause...

#### **ShareMem**

Every expert DLL which communicates with the Delphi or C++

```
 (GetFormCount > 0) and
 (Length(GetProjectName) > 0) then
 Result := '&Project Wizard for ' +
 ExtractFileName(GetProjectName) + '...'
           except
              HandleException
           end
end {GetMenuText};
function TPlugInExpert.GetState: TExpertState;
begin
 Result := [];
 if Assigned(ToolServices) then
 with ToolServices do
 try
 if (GetUnitCount > 0) and
 (GetFormCount > 0) and
 (Length(GetProjectName) > 0) then
 Result := [esEnabled]
           except
              HandleException
           end
end {GetState};
procedure TPlugInExpert.Execute;
begin
 if Assigned(ToolServices) then
 with ToolServices do
 try
 with TWizardForm.Create(nil) do
 try
 ShowModal
                  finally
                    Free<sup>1</sup>
                 end
           except
              HandleException
           end
end {Execute};
function InitExpert(Delphi: TIToolServices; RegisterProc:
 TExpertRegisterProc; var Terminate: TExpertTerminateProc):
 Boolean; {$IFDEF WIN32} stdcall; {$ELSE} export; {$ENDIF}
begin<br>
ExptIntf.ToolServices := Delphi; { Save! }<br>
if ToolServices <> nil then<br>
Application.Handle := ToolServices.GetParentHandle;<br>
Result := RegisterProc(TPlugInExpert.Create)<br>
end {InitExpert};
exports
 InitExpert name ExpertEntryPoint resident,
 InitExpert name 'INITEXPERT0017'; { for Delphi 3 }
begin
end.
```
Builder IDE and wants to share (long) strings must include Share-Mem as the first unit in its interface section, thereby making sure that the code inside the ShareMem unit shown in Listing 4 is the first to execute.

SharedMemoryManager contains three APIs (SysGetMem, SysFreeMem and SysReallocMem) that are implicitly loaded from the Delphi Memory Manager DLL that serves as a gateway between the Delphi IDE and the expert DLL. Very convenient, and if you ever write a DLL expert that causes a lot of access violations when talking to Tool-Services, for example, then the presence or lack of the ShareMem unit should be the first thing to check.

#### **ShareMem <> ShareMem**

The compatibility problem between Delphi 2.x and C++ Builder is caused by the fact that their Share-Mems are not the same. The Delphi 2.x version contains the import declarations for the DELPHIMM.DLL Delphi memory manager DLL, shown in Listing 5.

The C++ Builder version is somewhat different and is based on BCBMM.DLL not DELPHIMM.DLL, as shown in Listing 6. The first three APIs have different (mangled?) names and there's a new API called DumpBlocks.

So, if we compile an expert DLL that uses ShareMem with Delphi 2.x it probably won't run with C++ Builder and vice versa. Some things may work fine (esAddIn experts, for example) but our example doesn't!

#### **New ShareMem**

Since I would very much prefer a single binary copy of my expert DLL containing a collection of Wizards, I had to find a way to combine these two versions of Share-Mem. Not loading the memory management DLL implicitly, like the original ShareMem, but loading it explicitly and first trying to find out which IDE is running: Delphi or C++ Builder.

Finding out which IDE is running can be approached in many different ways. One is to call the Tool-Services API GetBaseRegistryKey

#### ➤ *Listing 4*

```
const
 SharedMemoryManager: TMemoryManager = (
 GetMem: SysGetMem;
 FreeMem: SysFreeMem;
    ReallocMem: SysReallocMem);
initialization
 SetMemoryManager(SharedMemoryManager);
end.
```
#### ➤ *Listing 5*

const<br>- DelphiMM = 'delphimm.dll';<br>function SysGetMem(Size: Integer): Pointer; external DelphiMM;<br>function SysFreeMem(P: Pointer): Integer; external DelphiMM;<br>function SysReallocMem(P: Pointer; Size: Integer): Pointer; ext function GetHeapStatus: THeapStatus; external DelphiMM; function GetAllocMemCount: Integer; external DelphiMM; function GetAllocMemSize: Integer; external DelphiMM;

## ➤ *Listing 6*

const DelphiMM = 'bcbmm.dll'; function SysGetMem(Size: Integer): Pointer; external DelphiMM name '@System@SysGetMem\$qqri'; function SysFreeMem(P: Pointer): Integer; external DelphiMM name '@System@SysFreeMem\$qqrpv';<br>function SysReallocMem(P: Pointer; Size: Integer): Pointer; external DelphiMM<br>name '@System@SysReallocMem\$qqrpvi';<br>function GetHeapStatus: THeapStatus; external DelphiMM;<br>function GetAllocM procedure DumpBlocks; external DelphiMM;

and see if the string contains the substring Delphi or C++. We can even try to obtain the version number of the tool once we're inside the registry. Unfortunately, we can't call this API since it returns a long string, and we need to install the new memory manager before we can access long strings...

Another way is to do a FindWindow for a specific Window title, like Delphi 2.0 or C++Builder. Unfortunately, this technique won't work if both tools are running, so we have to skip that one too.

A final way I could think of was to check the value of ParamStr(0) from within the expert DLL. This string should hold the value of the calling application, just like the old DOS CommandLine string. This technique has just one flaw: ParamStr(0) returns... a long string, and we can't do anything with long strings before the new memory manager is installed (otherwise we'll get a lot of *run-time error 204 - invalid pointer operations* messages when we finally install the new memory manager, resulting in a fatal error for our expert DLL which will then terminate nicely). Fortunately, there's a nice API hidden in KERNEL32.DLL that returns the entire command line as a PChar string, one that we are allowed to handle before installing the memory manager: Get-CommandLineA. All we need to do is find out whether or not the characters B, C and B occur next to each other in this string (since C++ Builder is BCB.EXE). This technique works, resulting in a new ShareMem unit that is compatible with both Delphi 2.x and C++ Builder (and probably Delphi 3, though I don't have the release version of Delphi 3 at the time of writing). See Listing 7.

Note that this unit also contains a Boolean variable Delphi in its interface section that you can use inside your expert DLLs to identify whether or not your Wizards should behave inside a Delphi or C++ Builder environment.

#### **Results**

We've seen what Wizards are, examined some guidelines when designing their user interfaces, and how to implement them as Delphi and C++ Builder Wizard DLL experts. One expert DLL, multiple environments. Sounds like Magic, but that's what Wizards are for. And remember it takes a TIExpert to produce one...

#### **Next Time, Dr.Bob Says...**

Next time, we'll be looking into a fresh new Delphi 3 topic: how to turn our Wizard into an ActiveX, or better yet, into an ActiveForm, and then how to deploy it on the internet and/or an intranet.

Stay tuned!

Bob Swart (home.pi.net/~drbob/) is a professional knowledge engineer and technical consultant using Delphi and C++ Builder for Bolesian (www.bolesian.com), a freelance technical author and co-author of *The Revolutionary Guide to Delphi 2*. Bob is now co-working on *Delphi Internet Solutions*, a new book about Delphi and the internet/intranet. In his spare time, Bob likes to watch videos of *Star Trek Voyager* and *Deep Space Nine* with his 3 year old son Erik Mark Pascal and his 6 month old daughter Natasha Louise Delphine.

#### **Threads Whoops...**

Thanks very much to Luca Guzzon and Berend de Boer for noticing an oversight in last month's *Under Construction* column. In TFirstThread.Create in the source file THREAD1.PAS and also in the method TSpagettiThread.Create in the source file SPAGETTI.PAS I placed the

inherited Create(False); statement at the beginning of the method.

This is unfortunately wrong: it has the effect of starting the thread immediately without the parameters being set. The solution is to move the

inherited Create(False); statement to the last line of the two constructors. Sorry folks!

```
➤ Listing 7
```

```
unit ShareMem;
{ (c) 1997 by Bob Swart (aka Dr.Bob, http://home.pi.net/~drbob/ }
interface
const
     Delphi: Boolean = True; { can be used outside the unit as well }
 SysGetMem: function(Size: Integer): Pointer = nil;
 SysFreeMem: function(P: Pointer): Integer = nil;
 SysReallocMem: function(P: Pointer; Size: Integer): Pointer = nil;
 GetHeapStatus: function: THeapStatus = nil;
 GetAllocMemCount: function: Integer = nil;
 GetAllocMemSize: function: Integer = nil;
     DumpBlocks: procedure = nil;
implementation
uses Windows;
const
     Handle: THandle = 0;
 SharedMemoryManager: TMemoryManager = (
 GetMem: nil;
         FreeMem: nil;
        ReallocMem: nil);
function GetCommandLine: PChar; stdcall;
 external 'kernel32.dll' name 'GetCommandLineA';
var P: PChar;
         i: Integer;
initialization
 P := GetCommandLine;
 i := 0;
    repeat<br>Inc(i)
Inc(i)<br>
until (P[i] = #0)<br>
or ((P[i] = 'B') and (P[i+1] = 'C') and (P[i+2] = 'B'));<br>
Delphi := P[i] = #0;<br>
if not Delphi then begin<br>
Handle := LoadLibrary('BCBMM.DLL');<br>
if Handle = 0 then
MessageBox(HWnd(O),'Error: could not load BCBMM.DLL',<br>|nil,MB_OK or MB_ICONHAND);<br>@DumpBlocks := GetProcAddress(Handle, 'DumpBlocks');<br>@SysGetMem := GetProcAddress(Handle, '@System@SysGetMem$qqri');<br>@SysFreeMem := GetProcA
 end else begin
 { Delphi }
Handle := LoadLibrary('DELPHIMM.DLL');<br>if Handle = 0 then<br>MessageBox(HWnd(0),'Error: could not load DELPHIMM.DLL',<br>nil,MB_OK or MB_ICONHAND);<br>@SysGetMem := GetProcAddress(Handle, 'SysGetMem');<br>@SysFeeMem := GetProcAddress(
end;<br>@GetHeapStatus := GetProcAddress(Handle, 'GetHeapStatus');<br>@GetAllocMemCount := GetProcAddress(Handle, 'GetAllocMemCount');<br>@GetAllocMemSize := GetProcAddress(Handle, 'GetAllocMemSize');<br>SharedMemoryManager.GetMem := 
finalization
 FreeLibrary(Handle)
end.
```